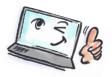

| !                                        | How to do it?                                | Where is it?                                |
|------------------------------------------|----------------------------------------------|---------------------------------------------|
| going to do?                             |                                              |                                             |
| Create a rule<br>that moves<br>mail to a | Mark the mail you want to create a rule for. | Rules 🕶                                     |
| specific folder                          | Click <b>Rules</b> on the <b>HOME</b>        | Always Move Messages From: Politiken Morgen |
|                                          | tab.                                         | Create Rule                                 |
|                                          | TIP: You can also simply                     | Manage Ru <u>l</u> es & Alerts              |
|                                          | right-click on the mail.                     |                                             |
|                                          | Select <b>Always Move</b>                    | Rules and Alerts                            |
|                                          | Messages From                                | Choose a folder:                            |
|                                          |                                              | der                                         |
|                                          | Select the folder you want                   | △ Indbakke (5)                              |
|                                          | to move the message to.                      | cc mail (2)  Nyhedsbreve (3)                |
|                                          |                                              | Project Jakobsgård New                      |
|                                          |                                              | Chef                                        |
|                                          |                                              | Marketing Projekt Team                      |
|                                          |                                              | Niels                                       |
|                                          |                                              | Salg                                        |
|                                          |                                              | Privat  Arkiv                               |
|                                          |                                              | Kladder                                     |
|                                          |                                              | Sendt post                                  |

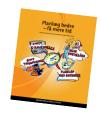

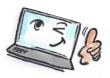

Create a rule Mark the mail you want to moving an ecreate a rule for. mail and automatically Click Rules on the HOME - Rules ▼ mark it as read tab. Always Move Messages From: Politiken Morgen Click Create Rule. Create Rule... Manage Rules & Alerts... Create Rule When I get e-mail with all of the selected conditions Select conditions and what ▼ From Politiken Morgen to do with the e-mail. Subject contains Forældreformand: Stop jeres brok og dommedagsprofe Sent to me only Click Advanced Options. Do the following Display in the New Item Alert window Play a selected sound: Windows Notify Em Browse... ✓ Move the item to folder: Nyhedsbreve Select Folder... Advanced Options... Rules Wizard The dialog box Rules What do you want to do with the message? Step 1: Select action(s) Wizzard opens. stop processing more rules move it to the <u>Indbakke</u> folder move a copy to the <u>Indbakke</u> folder assign it to the <u>category</u> category delete it In Step 1: What do you permanently delete it forward it to people or public group want to do with the forward it to people or public group as an attachment reply using a specific template message select flag message for <u>follow up at this time</u> clear the Message Flag mark it as read. clear message's categories mark it as importance print it Click Next to select multiple play a sound start application mark it as read criteria. run <u>a script</u> Step 2: Edit the rule description (click an underlined value) Click Finish to create the Apply this rule after the message arrives from Politiken Morgen rule and close the dialog move it to the Nyhedsbreve folder and mark it as read box. Cancel < Back Next > Finish

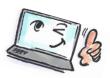

Remove a rule Click Rules on the HOME 🔚 Rules ▼ Select Manage Rules & Always Move Messages From: Politiken Morgen Alerts. Create Rule... Mark the rule you want to Manage Rules & Alerts... delete and click **Delete**. Rules and Alerts E-mail Rules | Manage Alerts Rule (applied in the order shown) Actions ✓ Politiken Morgen
✓ Niels Christian Jørgensen Rule description (click an underlined value to edit): Apply this rule after the message arrives from <u>Politiken Morgen</u> move it to the <u>Nyhedsbreve</u> folder and mark it as read ☐ Enable rules on all messages downloaded from RSS Feeds OK Cancel Apply

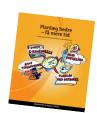